# **M-508**

## **Linux ARM9 System on Module**

## **User Guide**

Version 1.0

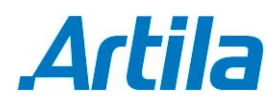

Copyright © Artila Electronics Co., Ltd. All Rights Reserved.

## **Table of Contents**

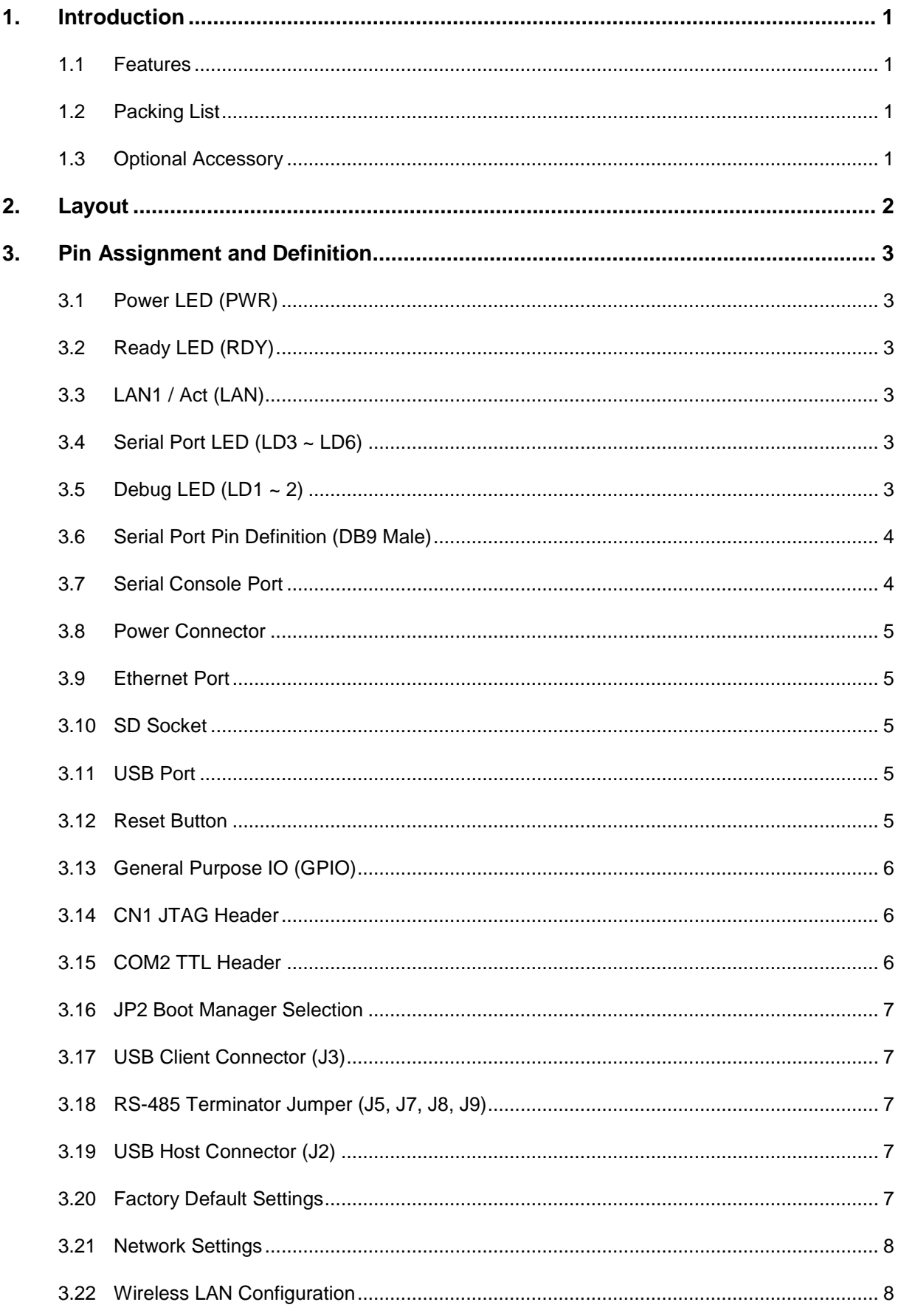

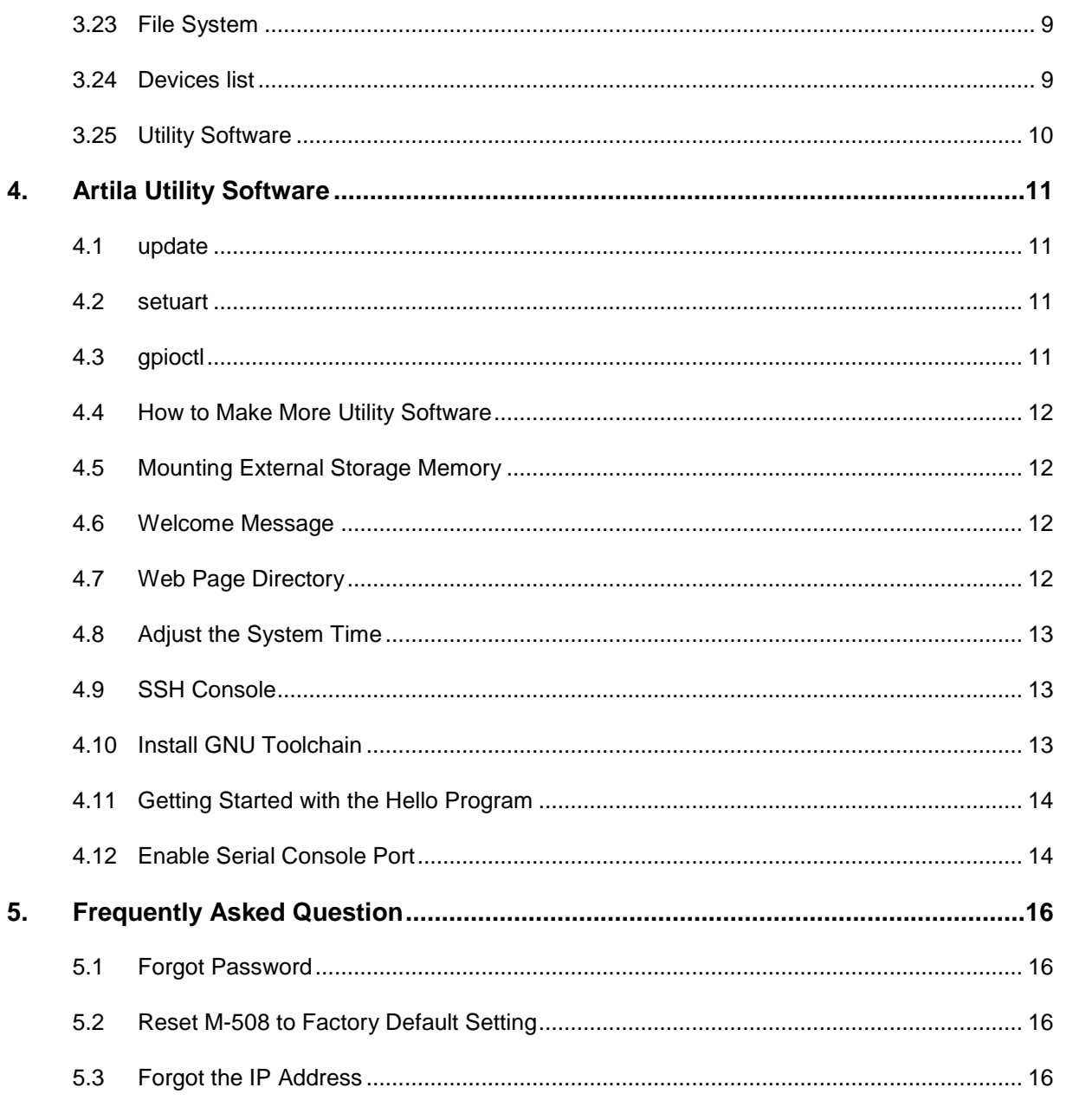

### **1. Introduction**

M-508 is a Linux ready Single Board Computer featuring four serial ports, 10/100Mbps Ethernet, USB port and SD socket for flash disk expansion. The pre-install Linux OS and GNU tool chain make M-508 ready for your application development.

#### **1.1 Features**

- ARM920T ARM Thumb Processor with 200MIPS at 180MHz, Memory Management Unit
- 16-KByte Data Cache and 16-KByte Instruction Cache
- 64MB SDRAM, 32MB Flash on board
- **512KB non-volatile FRAM (M-508T only)**
- One 10/100Mbps Ethernet
- **Two USB 2.0 full speed (12Mbps) Host Ports**
- **Multimedia Card Interface for SD memory card**
- **Four RS-232/485 ports software selectable**
- Port 4 also supports RS-422
- **32 General Purpose DIO**
- +5VDC power input
- **Pre-installed Standard Linux 2.6.14 OS**

#### **1.2 Packing List**

- M-508
- 91-0P9M9-001 10-pin header to DB9 male cable x4

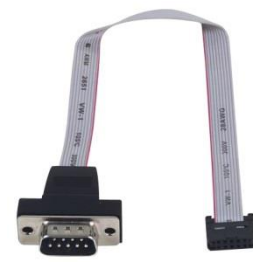

#### **1.3 Optional Accessory**

CB-F9F9-150: DB9 Female serial console Cable

## **2. Layout**

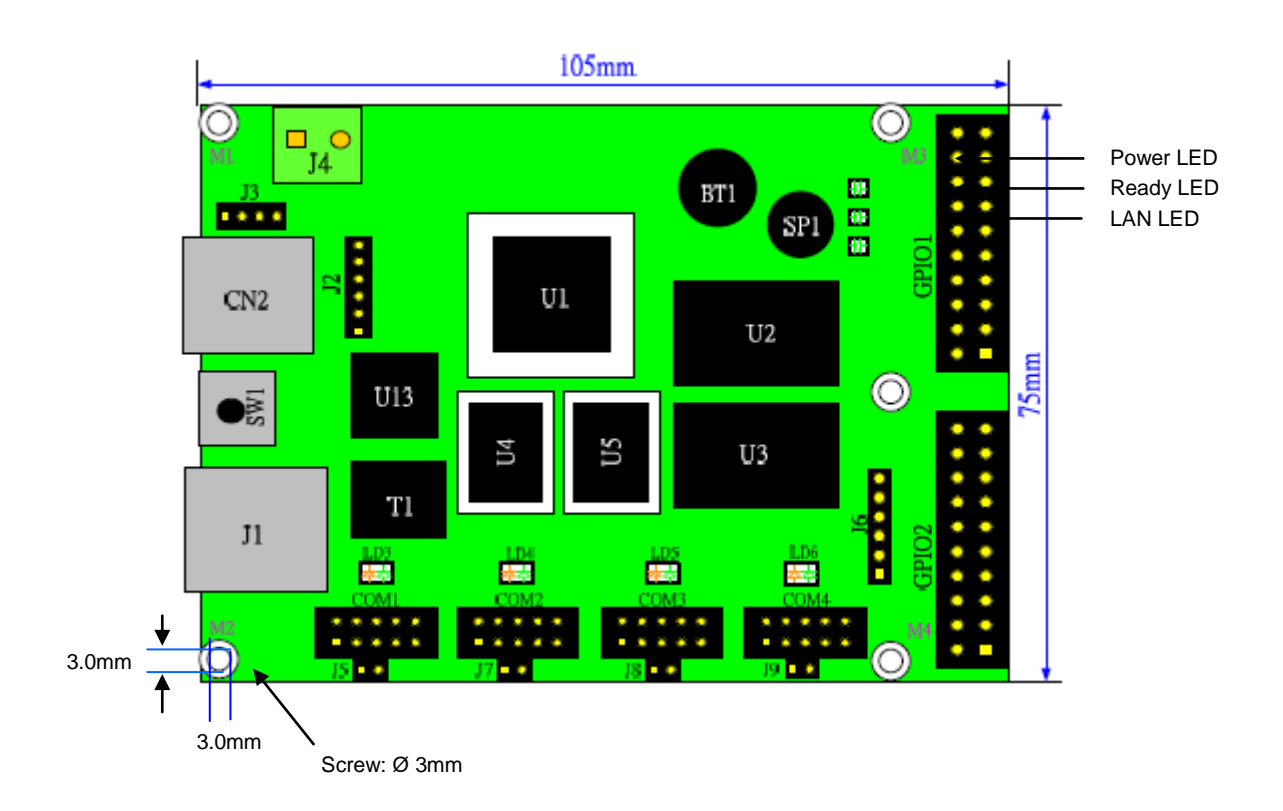

## **3. Pin Assignment and Definition**

#### **3.1 Power LED (PWR)**

Power LED will keep solid green when power is applied.

#### **3.2 Ready LED (RDY)**

After Power ON, M-508 will decompress the kernel and root file system to RAMDISK. Once system is boot up, the Ready LED will show solid green. The Ready LED will be turned off after M-508 received "halt" command.

#### **3.3 LAN1 / Act (LAN)**

When Ethernet port are connected to the network, Link/Act will show solid green and if there is traffic in the Ethernet, this LED will flash.

#### **3.4 Serial Port LED (LD3 ~ LD6)**

These four dual color LEDs indicate the data traffic at the serial ports. When RXD line is high then Orange light is ON and when TXD line is high, Green light is ON.

#### **3.5 Debug LED (LD1 ~ 2)**

The debug LEDs are located near LAN LED and are used for system boot debug. If system are correctly boot, they are switch off.

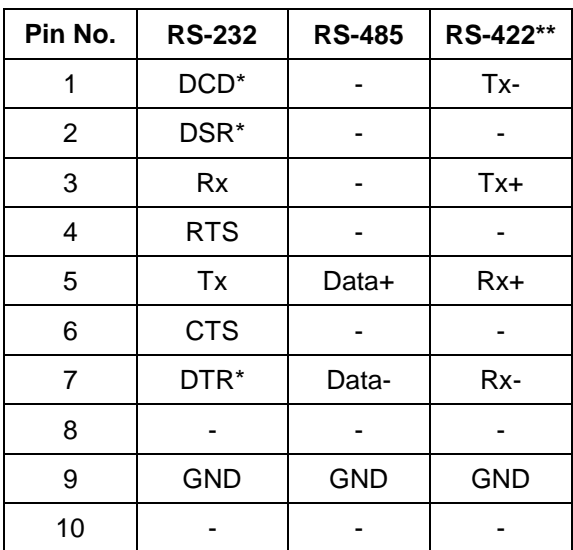

#### **Serial Ports (COM1/COM2/COM3/COM4)**

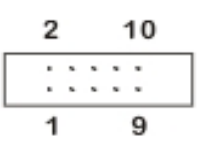

Note: \* Port 2 only \*\* Port 4 only

#### **3.6 Serial Port Pin Definition (DB9 Male)**

The serial port pin assignment is shown as follow:

- **Port 1, 3: RS-232 / 485 (software selection)** RS-232: RXD, TXD, RTS, CTS, GND RS-485: Data+, Data-, GND
- **Port 2: RS-232 / 485 (software selection)**  RS-232: RXD, TXD, RTS, CTS, DSR, DTR, DCD, GND RS-485: Data+, Data-, GND
- **Port 4: RS-232 / 422 / 485 (software selection)** RS-232: RXD, TXD, RTS, CTS, GND RS-422: TXD+, TXD-, RXD+, RXD-, GND RS-485: Data+, Data-, GND

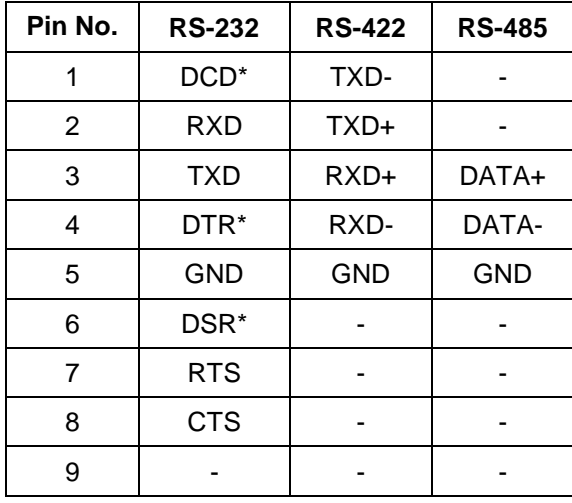

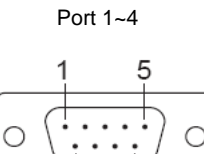

Note: \* Port 2 only

#### **3.7 Serial Console Port**

Serial console port is used to access M-508 using RS-232. At factory, serial console port is disabled because serial console port shares the COM3 serial port connector with the pin definition as shown:

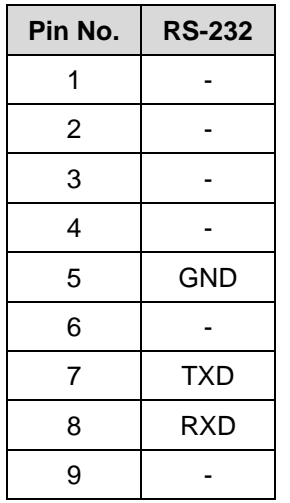

Port 3

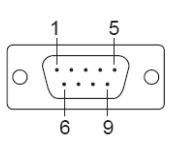

Baud Rate: 115200 Data bits: 8 Parity: N Stop bit: 1 Terminal type: ANSI

User need to prepare or order a serial console cable (CB-F9F9-100) and enable the serial console port

as described in Enable Serial Console port section.

#### **3.8 Power Connector**

Connect the +5VDC power line to M-508. If the power is properly supply, the power LED will show a solid green color.

#### **Note**

Please check the power voltage and polarity before connecting it.

#### **3.9 Ethernet Port**

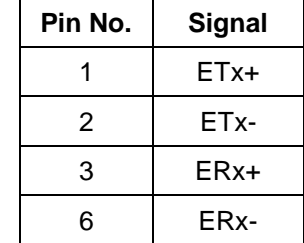

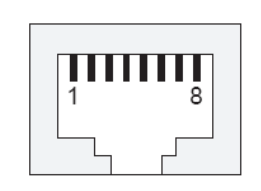

The Ethernet Port uses RJ45 connector.

#### **3.10 SD Socket**

The SD socket is compatible with SD memory card specification version 1.0. The SD Socket is located in the back panel of the PCB.

#### **3.11 USB Port**

The USB port is a USB2.0 high speed host port. It can be used to expand the hardware function of M-508 and exchange file and data between PC. Currently the hardware support by M-508 USB is shown as follow:

- **USB Storage Device**
- **USB to Wireless LAN Adaptor (Ralink RT2571)**
- USB to Modem (CDC compliant)
- USB Camera

Contact Artila if you find your hardware is not shown on the list.

#### **3.12 Reset Button**

Press the "Reset" button to activate the hardware reset. Please always use "reboot" command to reset M-508. You should only use this function if the software reboot does not function properly.

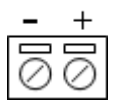

#### **3.13 General Purpose IO (GPIO)**

GPIO signals are housed in a 20-pin box connector, GPIO1 and GPIO2. Each of the connector includes 16 channels of GPIO. The pin definition is as shown following:

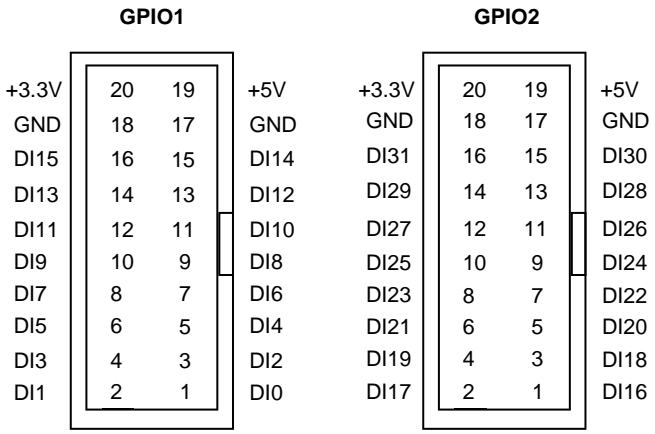

The signal level of GPIO is CMOS level and pitch of the pin header is 2.54mm. Each of the DIO pin can be programmed as digital input or digital output.

#### **3.14 CN1 JTAG Header**

JTAG header is located near power connector and it is a 2x4 2.0mm pin header and the pin definition is shown as follow:

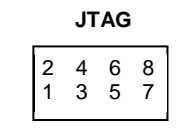

**Definition**

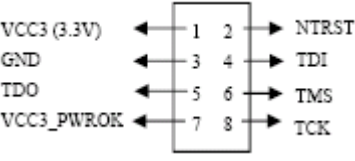

#### **3.15 COM2 TTL Header**

COM2 TTL is a CMOS/TTL signal pin connector and it is connected to UART of port 2 and its definition is as shown below:

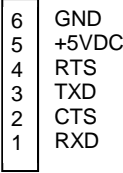

This connector allows user to design an internal Modem to work with M-508.

#### **3.16 JP2 Boot Manager Selection**

JP2 is boot selection jumper near CN1. Set to position 2-3 always. Change the setting will cause incorrectly boot up.

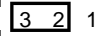

#### **3.17 USB Client Connector (J3)**

USB client port is reserved for future enhancement. This function is disabled by software.

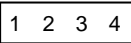

Pin definition is as follow:

- 1. Data  $+$
- 2. Data -
- 3. Host\_detect
- 4. GND

#### **3.18 RS-485 Terminator Jumper (J5, J7, J8, J9)**

Short the jumper will enable the 120ohm terminator as shown below:

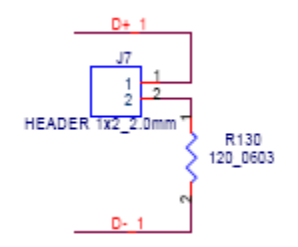

#### **3.19 USB Host Connector (J2)**

USB host connector is designed for internal USB device connection. The connector is a six pins wafer box with lock 1.0mm wire to board connector and its pin definition is as shown below:

#### **wafer box with lock 1.0 mm**

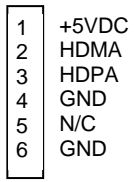

#### **3.20 Factory Default Settings**

**LAN 1 IP Address:** 192.168.2.127 **Login:** guest

Password: guest

**Supervisor:** root (use ssh to login)

**Password:** root

**Serial Console:** Disabled

#### **3.21 Network Settings**

```
# cat rc
hostname M508
hwclock -smount -t proc proc /proc
nount -o remount,rw /dev/root /
mount ⁄sys
mount -t jffs2 /dev/mtdblock5 /mnt/disk-1
ifconfig lo 127.0.0.1
ifconfig eth0 192.168.2.127 netmask 255.255.255.0
route add default gw 192.168.2.254
route add -net 127.0.0.0 netmask 255.255.255.0 lo
sram
cat /etc/motd
```
To configure the IP address, Netmask and Gateway setting, please modify /disk/etc/rc as following:

*ifconfig eth0 192.168.2.127 netmask 255.255.255.0*

For DHCP setting:

*dhcpcd eth1 &*

#### **3.22 Wireless LAN Configuration**

M-508 supports wireless LAN by using USB WLAN adaptor which uses Ralink RT2571 (rt73) controller. Please refer to the website http://ralink.rapla.net for the supporting list of the USB WLAN adaptor.

To configure the wireless LAN setting, please use command:

*modprobe rt73 ifconfig wlan0 up iwconfig wlan0 essid XXXX key YYYYYYYY mode MMMM*

For infrastructure mode XXXX is the access point name and YYYYYYYY is the encryption key and MMMM should be *managed.*

For Ad-Hoc mode mode XXXX is the M-508 host name and YYYYYYYY is the encryption key MMMM should be *ad-hoc*.

To configure the IP address use command

*dhcpcd wlan0 &* **or** *ifconfig wlan0 192.168.2.127 netmask 255.255.255.0*

#### **3.23 File System**

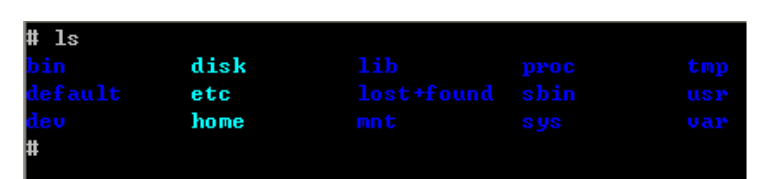

M-508 configures the root file system as RAMDISK and the user disk (/disk) which includes /home and /etc directory are configured as Flash Disk. To find out the file system information, please use command /mount as shown as below. In addition, use command /df to find out the disk space of the disk. The RAMDISK uses 8MB SDRAM space to store the root file system and 8MB for uboot loader and Linux Kernel Therefore it is about 16MB free SDRAM for user application software. The image of Linux kernel and root file system is stored in the flash memory and it uses about 4MB flash memory space and the rest of 12MB flash memory is designed for user flash disk to store user's program.

Therefore, user's program and utility software must be saved in the user disk space (/disk). Files saved to other directory **will be loss after power off.**

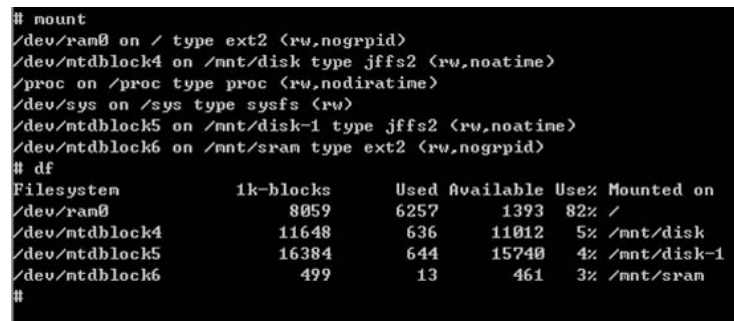

The second flash memory is configured as disk-1 and its available space is 15MB. In addition, M-508T is equipped with 512KB FRAM and it is configured as *sram.*

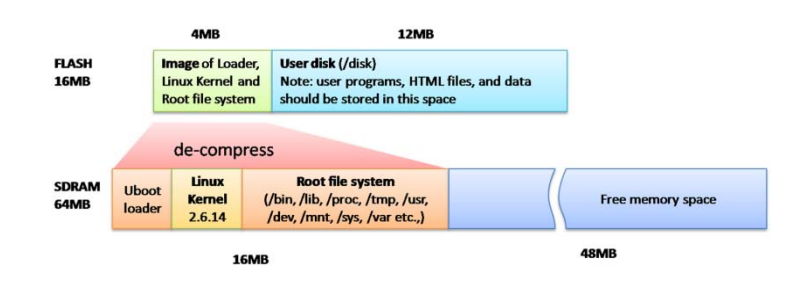

#### **3.24 Devices list**

The supported devices are shown at /dev directory. Following list are most popular ones:

- 1. ttyS0: serial console port
- 2. ttyS1 to ttyS4: serial port 1 to port 4
- 3. mmc to mmc2: SD memory card
- 4. sda to sde: USB flash disk
- 5. ttyUSB0 to ttyUSB1: USB RS-232 adaptor (fdti\_sio.ko)
- 6. rtc: Real Time Clock
- 7. gpio: General Purpose digital I/O
- 8. ttyACM0 and ttyACM1: USB Modem (CDC compliant)

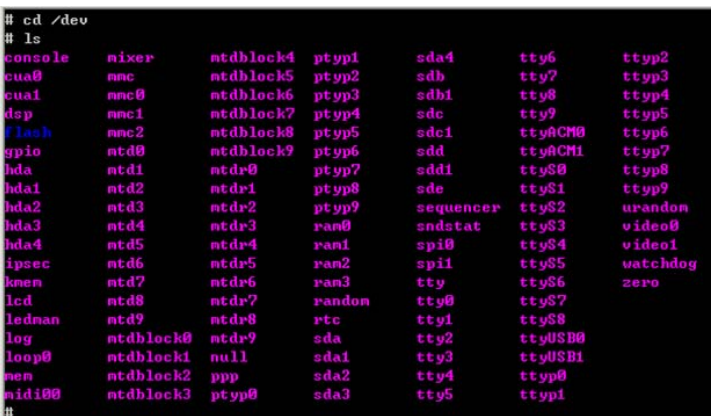

#### **3.25 Utility Software**

M-508 includes busybox utility collection and Artila utility software as follow:

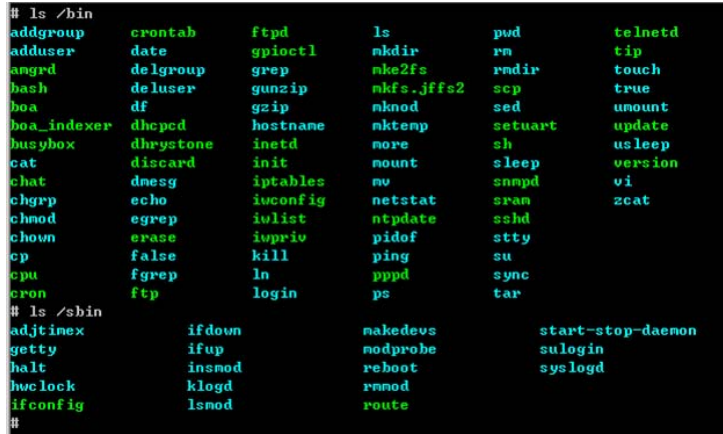

### **4. Artila Utility Software**

The introduction of Artila utility software as follow:

#### **4.1 update**

Update loader, kernel or root file system image. Also use *update —FORMAT* to format user disk. Type *update—help* to find the command usage.

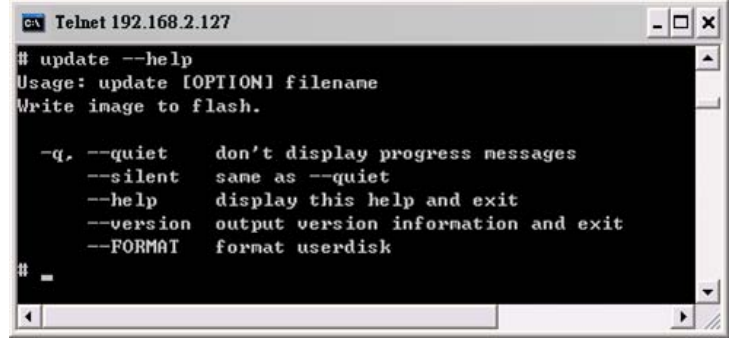

Update can only be operated under supervisor mode (password: root).

#### **4.2 setuart**

Configure serial port setting. An example show as followed to configure port 1 as RS-485 interface with baud rate 921600. Please note only port 1 support 9-bit data at RS-485.

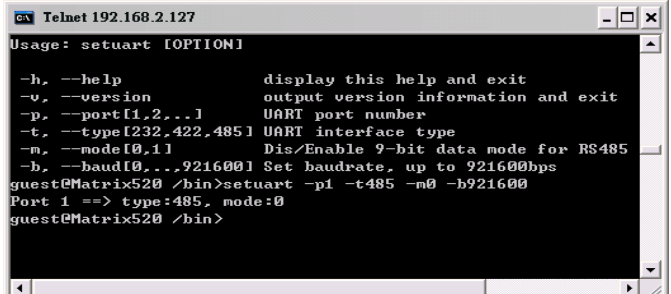

#### **4.3 gpioctl**

Configure gpio port setting. Use *gpioctl — help* to see how to configure gpio ports.

For example:

```
# gpioctl –i0 –m1 –s1
```
Will configure GPIO channel 0 (Pin DI0) to be input with internal pull high resistor.

```
# gpioctl –i1 –m0 –s1
```
Will set GPIO channel 1 (pin DI1) to be output and with high state.

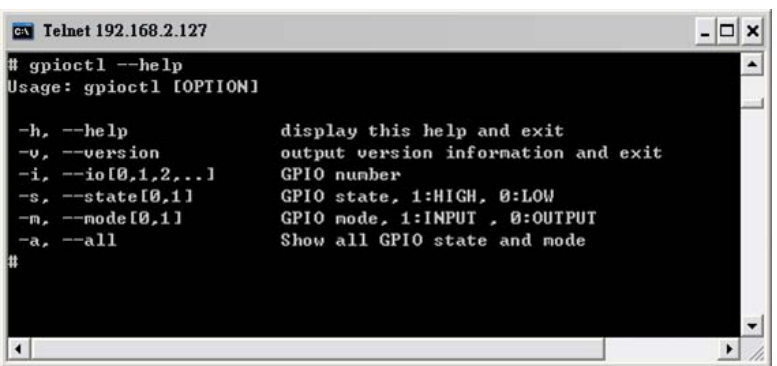

#### **4.4 How to Make More Utility Software**

You might also find utility software available on Artila FTP under /Matrix and iPAC/utility such as *ntpclient, ssh, scp, bluez* and *ssh-keygen*. If you want, you can ftp or copy the utility software to M-508 user disk (/disk). Also you can use find the source code and use the GNU Toolchain to make the utility by yourself.

#### **4.5 Mounting External Storage Memory**

To find out the device name of the external memory device which plug into M-508, you can use the command

```
/dmesg | grep sd
```
or

*/dmesg | grep mmc*

#### Type

*mount /dev/sda1* to mount the USB disk and *mount /dev/mmc0* to mount SD card

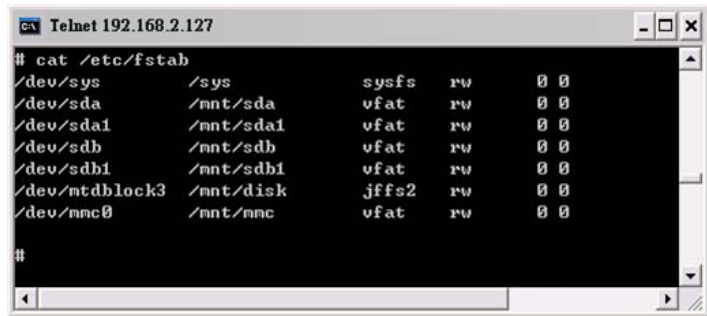

#### **4.6 Welcome Message**

To modify the welcome message, user can use text edit to modify the /etc/motd.

#### **4.7 Web Page Directory**

The web pages are placed at /home/httpd and the boa.conf contains the boa web server settings. The home page name should be *index.html.*

#### **4.8 Adjust the System Time**

To adjust the RTC time, you can follow the command:

**/***date MMDDhhmmYYYY* where *MM=Month (01~12) DD=Date (01~31) hh=Hour mm=minutes YYYY= Year /hwclock –w*

To write the date information to RTC.

User can also use NTP client utility on Artila FTP to adjust the RTC time.

#### **/***ntpclient [time server ip]*

#### **4.9 SSH Console**

M-508 support SSH. If you use Linux computer, you can use SSH command to login M-508. The configuration of SSH and key are located at /etc/config/ssh

The key generation program is available on Artila FTP: /matrix and ipac /utility/ssh\_keygen

User can copy this program to M-508 to generate the key.

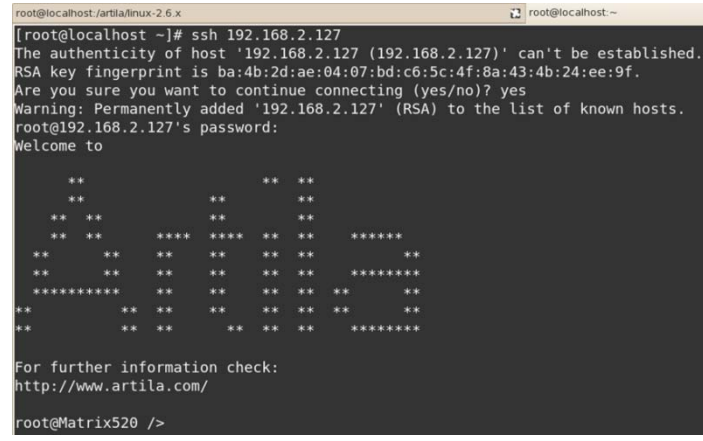

#### **4.10 Install GNU Toolchain**

Find a PC with Linux 2.6.X Kernel installed and login as a **root** user then copy the

arm-linux-3.3.2.tar.gz to root directory of PC. Under root directory, type following command to install the M-508 *Gnu Toolchain.*

*#tar zxvf arm-linux-3.3.2.tar.gz*

#### **4.11 Getting Started with the Hello Program**

There are many example programs on Artila FTP. To compile the sample you can use the Make file to and type:

#### *make*

To compile and link the library. Once done, use ftp command

#### *ftp 192.168.2.127*

And bin command to set transfer mode to binary

#### *ftp>bin*

To transfer the execution file to M-508 user disk (/disk) and use

#### *chmod +x file.o*

To change it to execution mode and

#### *./file.o*

to run the file.

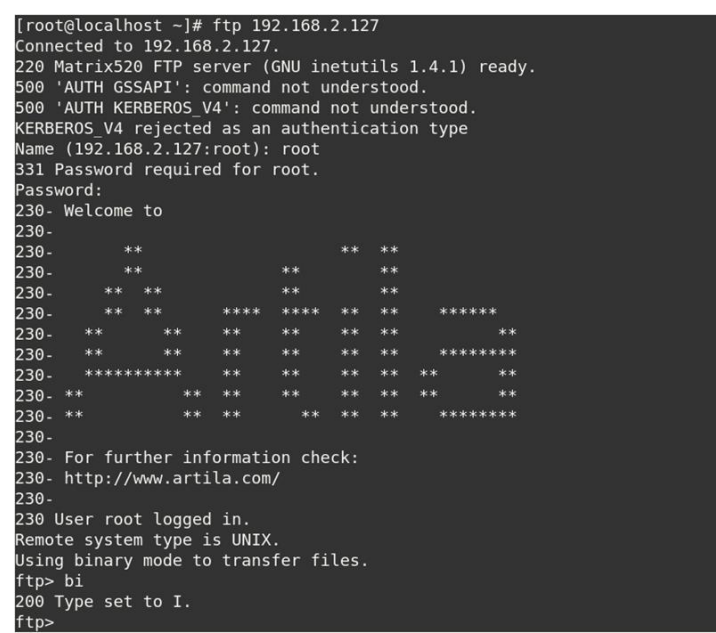

#### **4.12 Enable Serial Console Port**

The serial console port is disabled as factory default setting. To enable the serial console, you need to use the serial console cable (91-RJCON-100) and connect it to port 3. Use any terminal software such as hyper terminal and setting as follow:

*Baud Rate: 115200 Data bits: 8 Parity: N Stop bit: 1 Terminal type: ANSI* Right after powering on the system, keep typing \$ continuously until you see the message as shown in the figure followed. Console (ttyS0) stands for console port ttyS0 is enabled. Repeat this procedure will disable the serial console and screen will show "Console (null)".

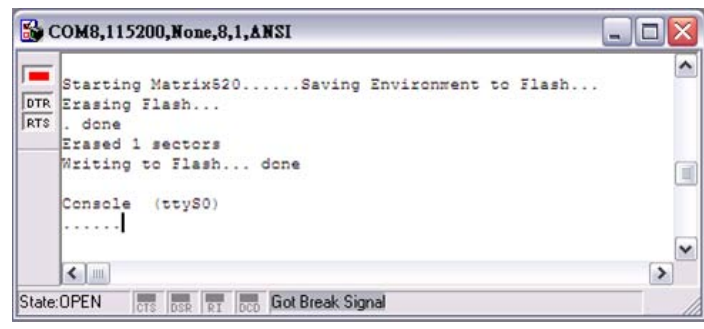

## **5. Frequently Asked Question**

#### **5.1 Forgot Password**

If you forgot the password for login, please use serial console to modify the password.

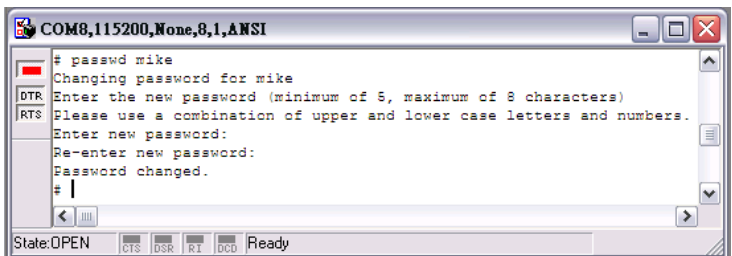

#### **5.2 Reset M-508 to Factory Default Setting**

The factory default setting is available at */default* directory. User can copy the default setting to */etc*  and */home* directories manually or format the user disk to set M-508 to factory default setting. Performing disk format will erase all the files in user disk. Therefore please backup the files you need in USBDISK first before format the disk. Use command:

#### **#update —FORMAT**

To format disk.

#### **5.3 Forgot the IP Address**

If you forgot the M-508 IP address, you can use the Java Manager available on Artila FTP to search the IP address of M-508.

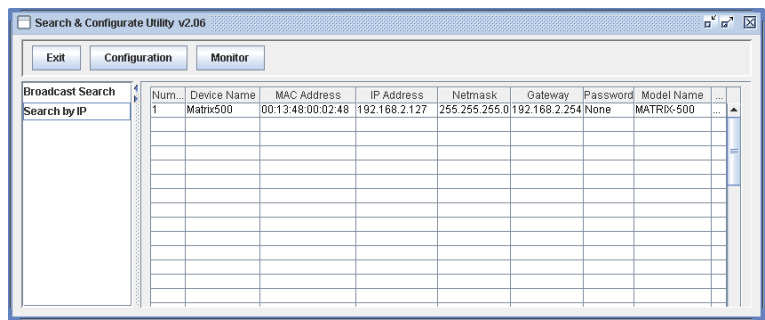

Or use serial console port to find out the IP address by *#ifconfig.*

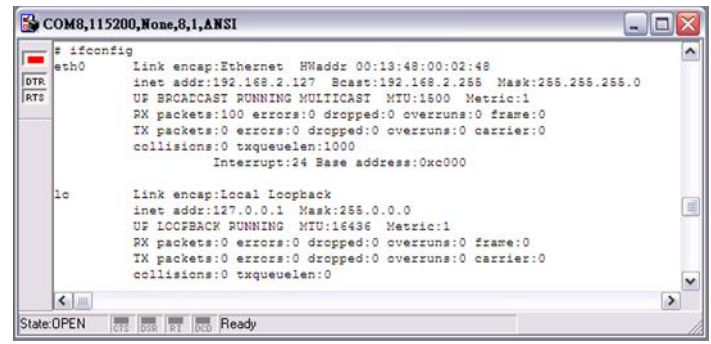